# **YMCA OF FREDERICK COUNTY AQUATICS Now using the Remind App!**

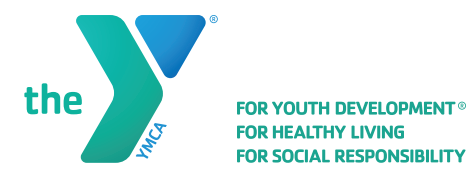

Remind is a notification service that allows teachers, administrators, and other group leaders to reach out to participants through mass texting and app notifications. We are offering this as an **optional** method of communication for our aquatics participants, you can add or remove yourself from our groups at your convenience. We will still be utilizing all of our traditional methods of communication in addition to this app.

### **WHAT WE WILL USE THIS APP FOR**

- Communication with adult participants and/or parents
- Scheduled pool closure reminders
- Unexpected pool closure notifications
- Scheduled class cancellation reminders
- Unexpected class cancellation notifications

## **GROUPS YOU CAN JOIN**

- Frederick YMCA Learn to Swim @fredylts
- Frederick YMCA Water Exercise @fredyh2ox
- Frederick YMCA Pool Updates @fredypool
- Brunswick Pool Updates @bwpool
- Brunswick Learn to Swim @bwlts

# **HOW TO JOIN**

If you have a smartphone, get push notifications through the app:

On your iPhone or Android phone, open your web browser and enter one of the following links:

- Rmd.at/fredylts
- Rmd.at/fredyh2ox
- Rmd.at/fredypool
- Rmd.at/bwpool
- Rmd.at/bwlts

Follow the instructions to sign up for Remind. You'll be prompted to download the mobile app.

If you don't have a smartphone (or if you would prefer text notifications):

Text the number 81010 with one of the following messages:

- @fredylts
- @fredyh2ox
- @fredypool
- @bwpool
- @bwlts

If you're having trouble with 81010, try texting (240) 691-9547 with one of the above listed messages.

# **WHAT WE WILL NOT USE THIS APP FOR**

- Communication with minors (parents must use their own contact information for updates about their child(ren)'s classes)
- Feedback (once you receive the text you will not be able to respond through the app)
- Group conversations (you will not be able to see or communicate with other recipients through the app)
- Personal Contact (any time we need to reach out to just one person, we will do so via email or phone)

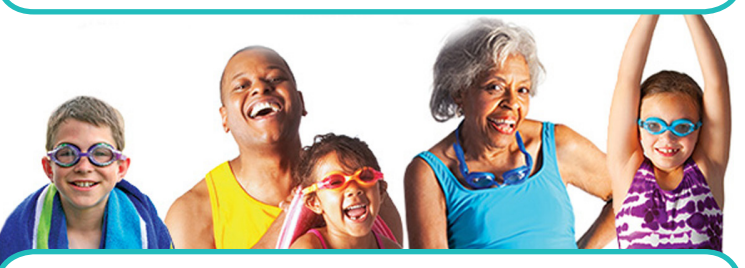

# **HOW TO LEAVE**

iOS App:

• Tap the class on the Classes screen. Then, tap the class name at the top of the screen. The final step is to click the red "Leave this class" link and confirm.

### Android App:

• Tap the class on side bar then tap the three dots on the top right of your screen. Choose Class Settings. The final step is to click the red "Leave this class" link and confirm.

### iOS App:

• Tap the class on the Classes screen. Then, tap the class name at the top of the screen. The final step is to click the red "Leave this class" link and confirm.

### Text:

- Leave all classes owned by this teacher: @LEAVE
- Leave a teacher's specific class (but stay in this teacher's other classes): @LEAVE @"code"
- Leave ALL teachers' classes on Remind: @STOPALL

### Web:

• Click on the gear icon in the upper right for the class you want to leave. Click "Leave this class" on the pop up.